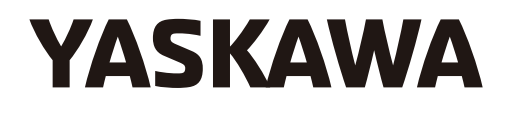

# User Guide for Logix Designer/RSLogix 5000 Add-On Instruction (AOI)

To properly use the product, read this manual thoroughly and retain for easy reference, inspection, and maintenance. Ensure the end user receives this manual.

Copyright © 2015 YASKAWA AMERICA, INC. All rights reserved.

No part of this publication may be reproduced, stored in a retrieval system, or transmitted, in any form or by any means, mechanical, electronic, photocopying, recording, or otherwise, without the prior written permission of Yaskawa. No patent liability is assumed with respect to the use of the information contained herein. Moreover, because Yaskawa is constantly striving to improve its high-quality products, the information contained in this manual is subject to change without notice. Every precaution has been taken in the preparation of this manual. Yaskawa assumes no responsibility for errors or omissions. Neither is any liability assumed for damages resulting from the use of the information contained in this publication.

# **Table of Contents**

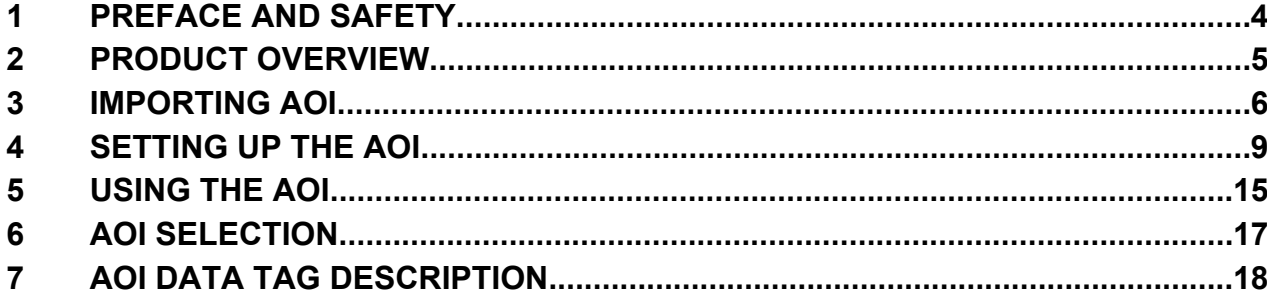

## <span id="page-3-0"></span>**1 Preface and Safety**

Yaskawa manufactures products used as components in a wide variety of industrial systems and equipment. The selection and application of Yaskawa products remain the responsibility of the equipment manufacturer or end user. Yaskawa accepts no responsibility for the way its products are incorporated into the final system design. Under no circumstances should any Yaskawa product be incorporated into any product or design as the exclusive or sole safety control. Without exception, all controls should be designed to detect faults dynamically and fail safely under all circumstances. All systems or equipment designed to incorporate a product manufactured by Yaskawa must be supplied to the end user with appropriate warnings and instructions as to the safe use and operation of that part. Any warnings provided by Yaskawa must be promptly provided to the end user. Yaskawa offers an express warranty only as to the quality of its products in conforming to standards and specifications published in the Yaskawa manual. NO OTHER WARRANTY, EXPRESS OR IMPLIED, IS OFFERED. Yaskawa assumes no liability for any personal injury, property damage, losses, or claims arising from misapplication of its products.

## <span id="page-4-0"></span>**2 Product Overview**

### u **About this Product**

This document is designed to assist the user in configuration and application of Yaskawa Logix Add-On Instruction (AOI).

This document is intended for use by those familiar with the configuration of communication networks for industrial and commercial applications. The user should be familiar with Logix Designer/RSLogix software and Yaskawa AC drives.

The Yaskawa Logix AOI facilitates the integration of Yaskawa drives into a Rockwell Automation Logix environment by providing automatic tag generation for data being received from the drive and a single location to view the information sent between the controller and the drive.

## u **Terms**

**Note:** Indicates supplemental information that is not related to safety messages.

**Drive:** Yaskawa Drive

**AOI:** Add-On Instruction

### **Registered Trademarks**

All trademarks are the property of their respective owners.

## <span id="page-5-0"></span>**3 Importing AOI**

**NOTICE:** *Yaskawa AOI requires Logix Designer or RSLogix 5000 version 16 or later.*

- **1.** Download and unzip the Yaskawa AOI zip file from the Yaskawa website at http://www.yaskawa.com.
- **Note:** Please note the directory of the unzipped file. The location is important to the AOI import process in Logix.
	- Open RSLogix 5000/Logix Designer and right-click on "Add-On Instructions" in the Controller Organizer tree then select "Import Add-On Instruction..."

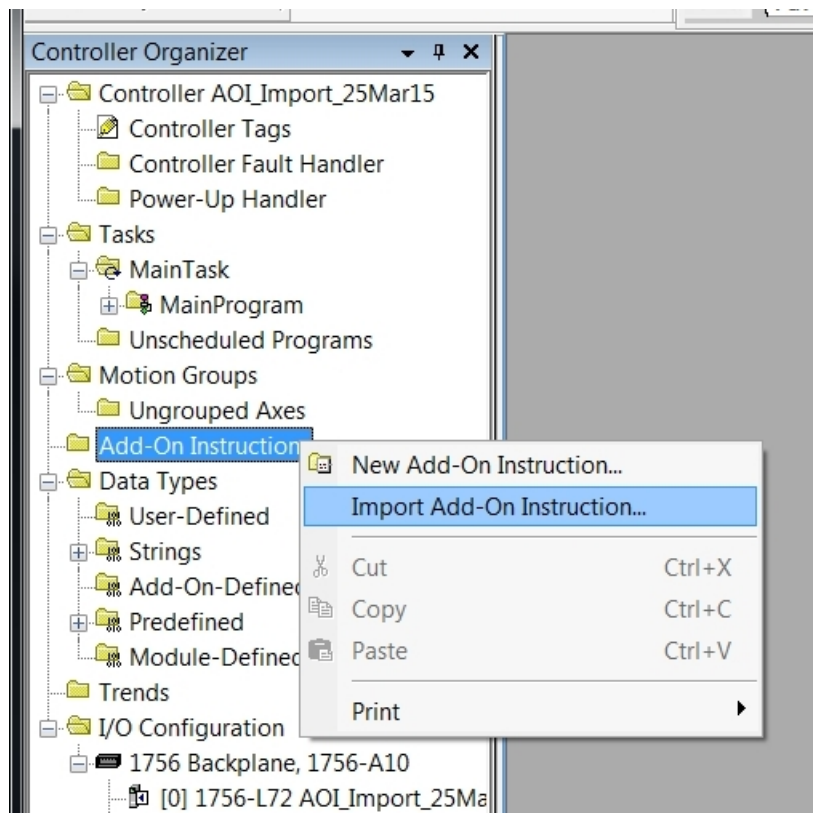

**Figure 1 Import Add-On Instruction in the Controller Organizer Tree**

**2.** *[Refer to AOI Selection on page 17](#page-16-0)* to select the correct AOI based on the application. **NOTICE:** *Use the correct AOI. Using incorrect AOI could result in incorrectly mapped data or AOI set-up problems.* **3.** Navigate to the unzipped file directory from Step 1, select the AOI file and click the "Import…" button as shown in *Figure 2*.

| Import Add-On Instruction |                                                                                             |                                               |         |                   |                          | X                       |  |
|---------------------------|---------------------------------------------------------------------------------------------|-----------------------------------------------|---------|-------------------|--------------------------|-------------------------|--|
| Look in:                  | AOI Export (25Mar15)                                                                        |                                               | O D D H |                   |                          |                         |  |
|                           | Name                                                                                        | ×                                             |         | Date modified     | Type                     |                         |  |
|                           |                                                                                             | VAI_Assy_70_71_20_21_EIP_Hz.L5X               |         | 3/25/2015 4:58 PM |                          | Logix Designer XML File |  |
| <b>Recent Places</b>      |                                                                                             | <sup>1</sup> YAI_Assy_70_71_22_23_EIP_Hz.L5X  |         | 3/25/2015 4:58 PM |                          | Logix Designer XML File |  |
|                           |                                                                                             | <sup>T</sup> or YAI_Assy_70_71_101_EIP_Hz.L5X |         | 3/25/2015 4:58 PM |                          | Logix Designer XML File |  |
|                           |                                                                                             | <sup>1</sup> YAI_Assy_70_71_116_EIP_Hz.L5X    |         | 3/25/2015 4:58 PM |                          | Logix Designer XML File |  |
| Desktop                   |                                                                                             | The YAI_Assy_72_73_20_21_EIP_Hz.L5X           |         | 3/25/2015 4:58 PM |                          | Logix Designer XML File |  |
| $\mathbf{L}$              |                                                                                             | The YAI_Assy_72_73_22_23_EIP_Hz.L5X           |         | 3/25/2015 4:58 PM |                          | Logix Designer XML File |  |
|                           | <sup>1</sup> YAI_Assy_72_73_101_EIP_Hz.L5X                                                  |                                               |         | 3/25/2015 4:58 PM | Logix Designer XML File  |                         |  |
| Libraries                 |                                                                                             | <sup>1</sup> YAI Assy_72_73_116_EIP_Hz.L5X    |         | 3/25/2015 4:58 PM |                          | Logix Designer XML File |  |
|                           |                                                                                             | The YAI_Assy_151_20_21_EIP_Hz.L5X             |         | 3/25/2015 4:57 PM |                          | Logix Designer XML File |  |
|                           |                                                                                             | The YAI_Assy_151_22_23_EIP_Hz.L5X             |         | 3/25/2015 4:57 PM |                          | Logix Designer XML File |  |
| Computer                  |                                                                                             | <sup>T</sup> or YAI_Assy_151_101_EIP_Hz.L5X   |         | 3/25/2015 4:57 PM |                          | Logix Designer XML File |  |
|                           |                                                                                             | <sup>1</sup> YAI_Assy_151_116_EIP_Hz.L5X      |         | 3/25/2015 4:57 PM |                          | Logix Designer XML File |  |
|                           |                                                                                             | NAI Assy 166 20 21 EIP Hz.L5X                 |         | 3/25/2015 4:58 PM |                          | Logix Designer XML File |  |
| Network                   |                                                                                             | The YAI_Assy_166_22_23_EIP_Hz.L5X             |         | 3/25/2015 4:58 PM |                          | Logix Designer XML File |  |
|                           | <sup>1</sup> YAI_Assy_166_101_EIP_Hz.L5X                                                    |                                               |         | 3/25/2015 4:57 PM | Logix Designer XML File  |                         |  |
|                           | The YAI_Assy_166_116_EIP_Hz.L5X                                                             |                                               |         | 3/25/2015 4:58 PM |                          | Logix Designer XML File |  |
|                           |                                                                                             |                                               |         |                   |                          |                         |  |
|                           | HH.                                                                                         |                                               |         |                   |                          |                         |  |
|                           | YAI_Assy_70_71_20_21_EIP_Hz.L5X<br>File name:                                               |                                               |         |                   | ▼                        | Import                  |  |
|                           | RSLogix 5000 XML Files (*.L5X)<br>Files of type:<br>Files containing:<br>Add-On Instruction |                                               |         |                   | $\overline{\phantom{a}}$ | Cancel                  |  |
|                           |                                                                                             |                                               |         |                   | ▼                        | Help                    |  |
|                           | Into:                                                                                       | Add-On Instructions                           |         |                   | ٠                        |                         |  |
|                           |                                                                                             |                                               |         |                   |                          |                         |  |

**Figure 2 Import the AOI File**

#### **3 Importing AOI**

**4.** The "Import Configuration" window will display the AOI import properties and notify the user of any warnings or errors. Click "OK" in the "Import Configuration" window.

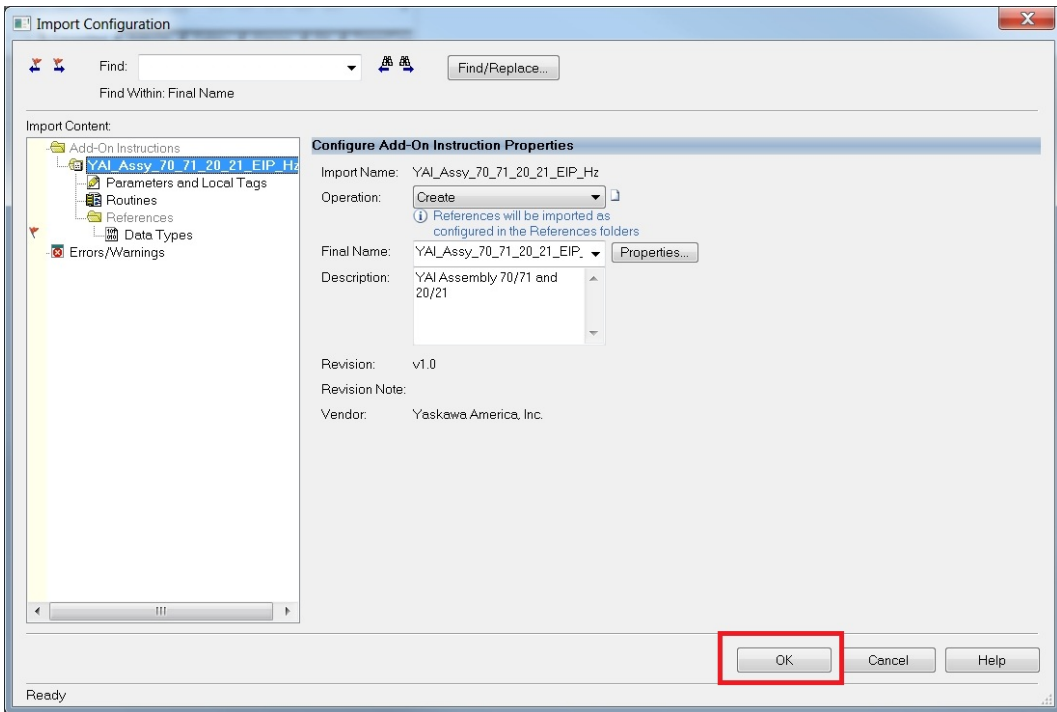

**Figure 3 Import Configuration Window**

**5.** The imported AOI now appears under the "Add-On Instructions" folder of the Controller Organizer tree.

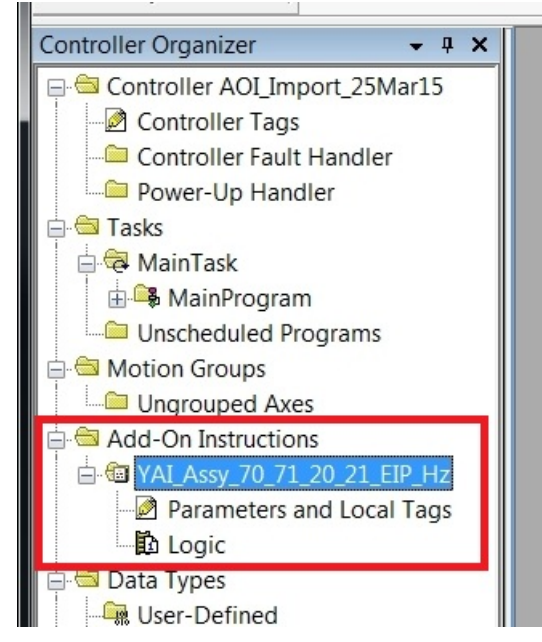

**Figure 4 Imported AOI in the Controller Organizer Tree**

## <span id="page-8-0"></span>**4 Setting Up the AOI**

**1.** Incorporate the imported AOI into the Logix program.

Either drag and drop the file from the Controller Organizer tree as shown in *Figure 5*.

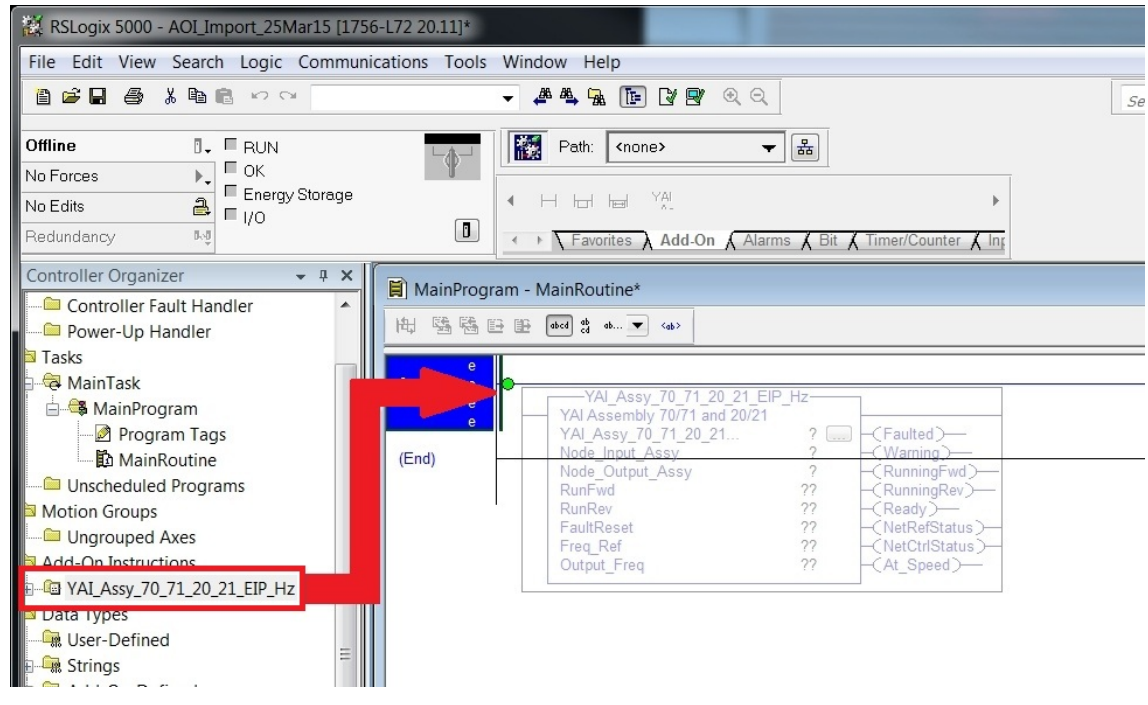

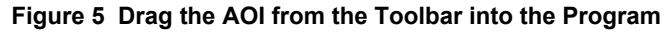

Or click on the file name in the "Add-On" tab as shown in *Figure 6*.

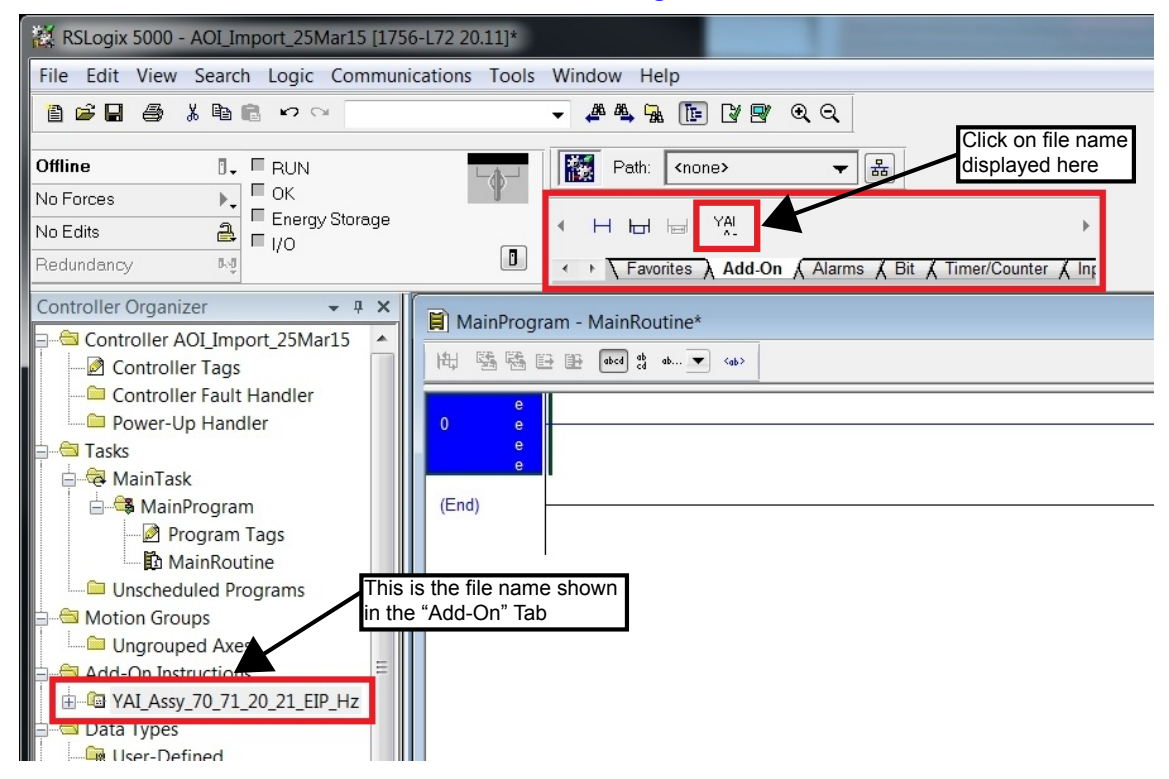

**Figure 6 Click on the the AOI in the Add-On Tab**

#### **4 Setting Up the AOI**

**2.** Define a tag for the AOI.

Click on the "?" next to the "..." button on the tag for which the AOI should be assigned.

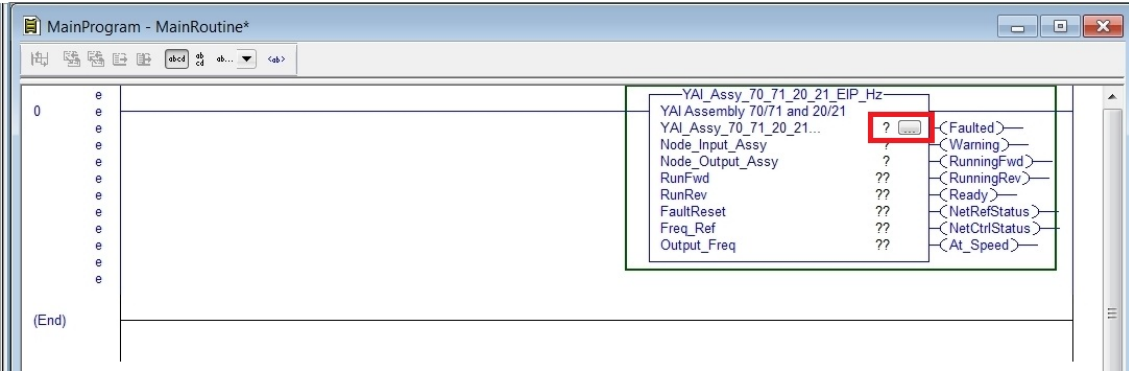

#### **Figure 7 Define the Tag**

**Note:** The assigned tag name will be used throughout the program and should reflect the application. For example, the name "Chilled\_Water\_Pump\_01" would be appropriate for an application where the drive operates a chilled water pump.

In this procedure, the example assigned name will be "AOI\_Name" as shown in *Figure 8*.

When the tag assigned to the AOI does not exist, proceed to Step 3 to create a new variable.

If the tag assigned to the AOI already exists, skip to Step 5.

| -YAI Assy 70 71 20 21 EIP Hz-<br>YAI Assembly 70/71 and 20/21                                                                     |                            |                                                                                                    |
|----------------------------------------------------------------------------------------------------|----------------------------|----------------------------------------------------------------------------------------------------|
| YAI Assy 70 71 20 21 AOI Name<br>Node Input Assy<br>Node Output Assy<br>RunFwd<br>RunRev<br>FaultReset<br>Freq Ref<br>Output Freq | ??<br>22<br>22<br>22<br>22 | -(Faulted) —<br>(Warning)-<br>(RunningFwd)-<br>(RunningRev)—<br>(Ready)—<br>(NetRefStatus)<br>√NetCtrlStatus∑<br>(At Speed)— |

**Figure 8 Assign the Tag Name**

**3.** Right-click on the tag ("AOI\_Name" in this example), then select "New 'AOI\_Name'" as shown in *Figure 9*to bring up the "New Tag" window.  $\blacksquare$ 

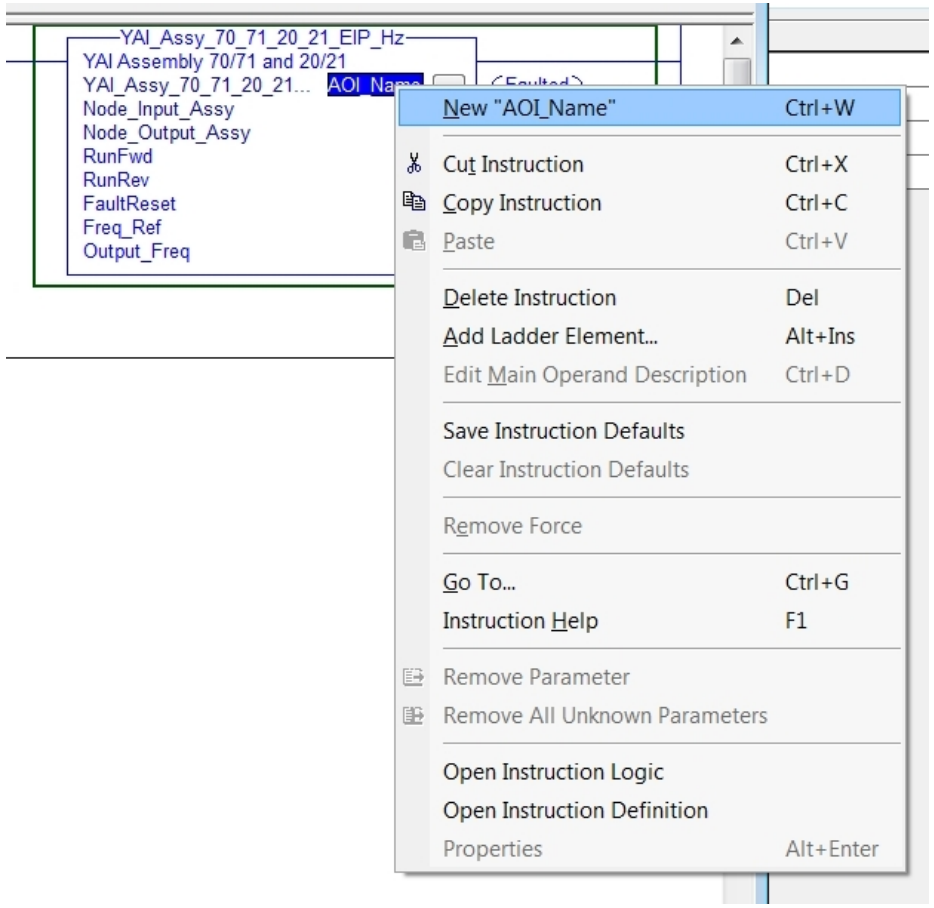

**Figure 9 Create a New Variable**

#### **4 Setting Up the AOI**

**4.** The information shown in the "New Tag" window will define the new tag. Confirm the information as shown in *Figure 10* and click "Create".

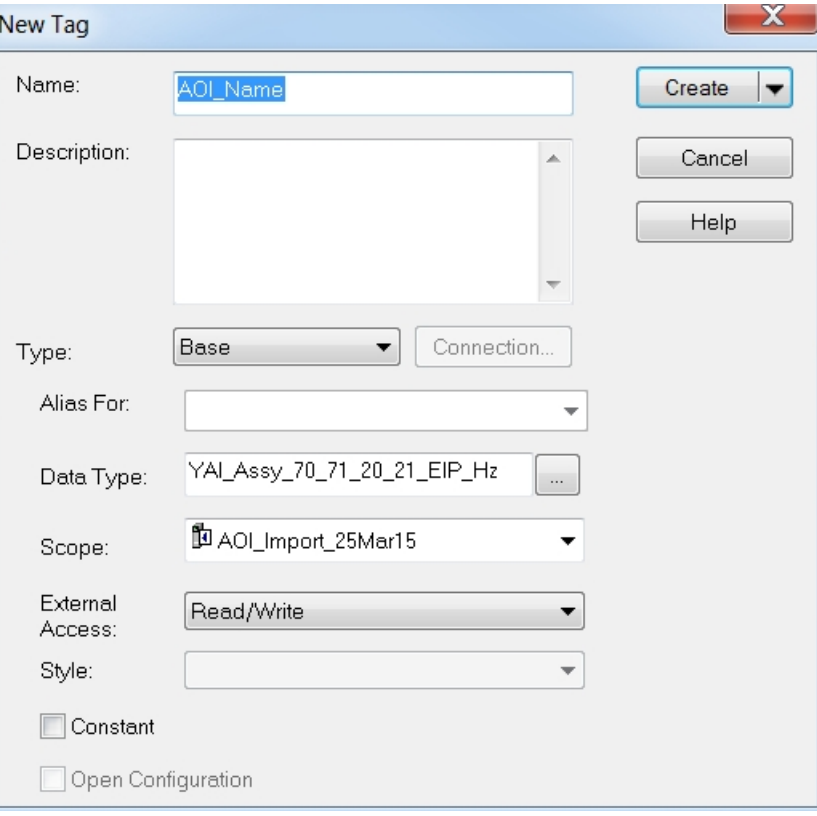

**Figure 10 New Tag Window**

- **5.** Direct the AOI to where it will read and write data.
- **Note:** The Yaskawa drive must be added to the I/O configuration prior to determining AOI read and write locations. Refer to application note AN.AFD.09 for details on adding Yaskawa drives into Logix. AN.AFD.09 is posted on the Yaskawa website, www.yaskawa.com.

Cick the "?" next to "Node\_Input\_Assy" as shown in *Figure 11* to assign the input assembly (from drive to PLC) data.

Ī.

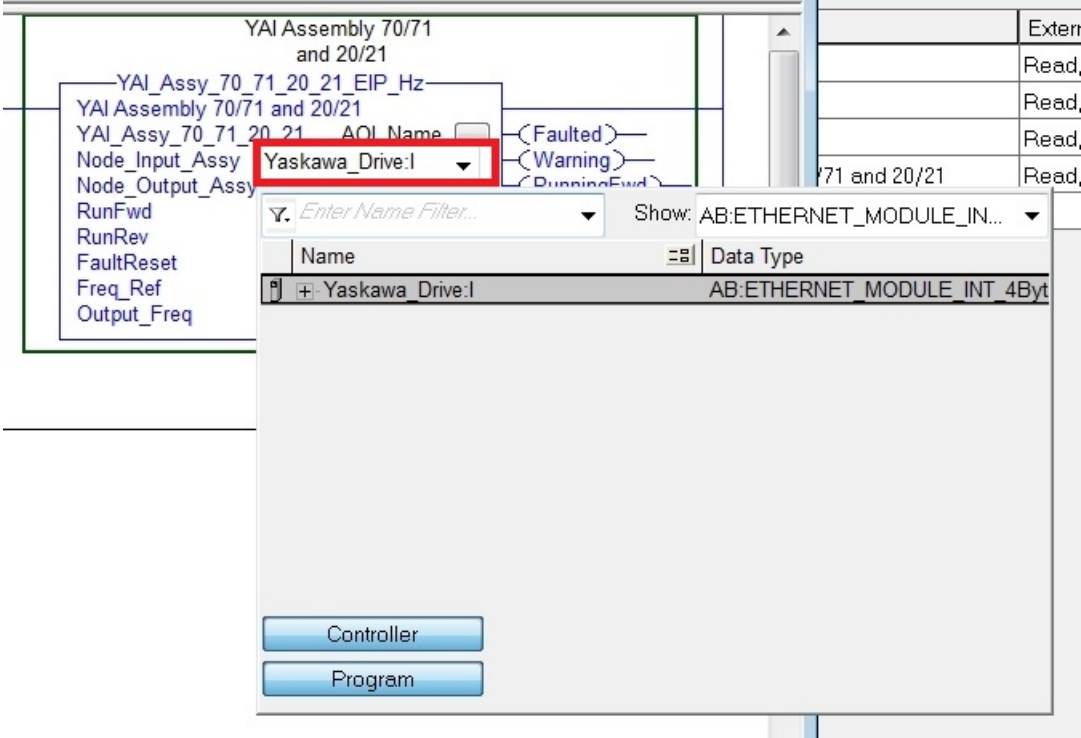

**Figure 11 Assign the Input Assembly**

Click the "?" next to "Node\_Output\_Assy" as shown in *Figure 12* to assign the output assembly (PLC to drive) data. **NOTICE:** *If the "Node\_Input\_Assy" or "Node\_Output\_Assy" fields do not appear in the AOI block, the node has not yet been created. The fields will automatically appear when the node is created.*

.

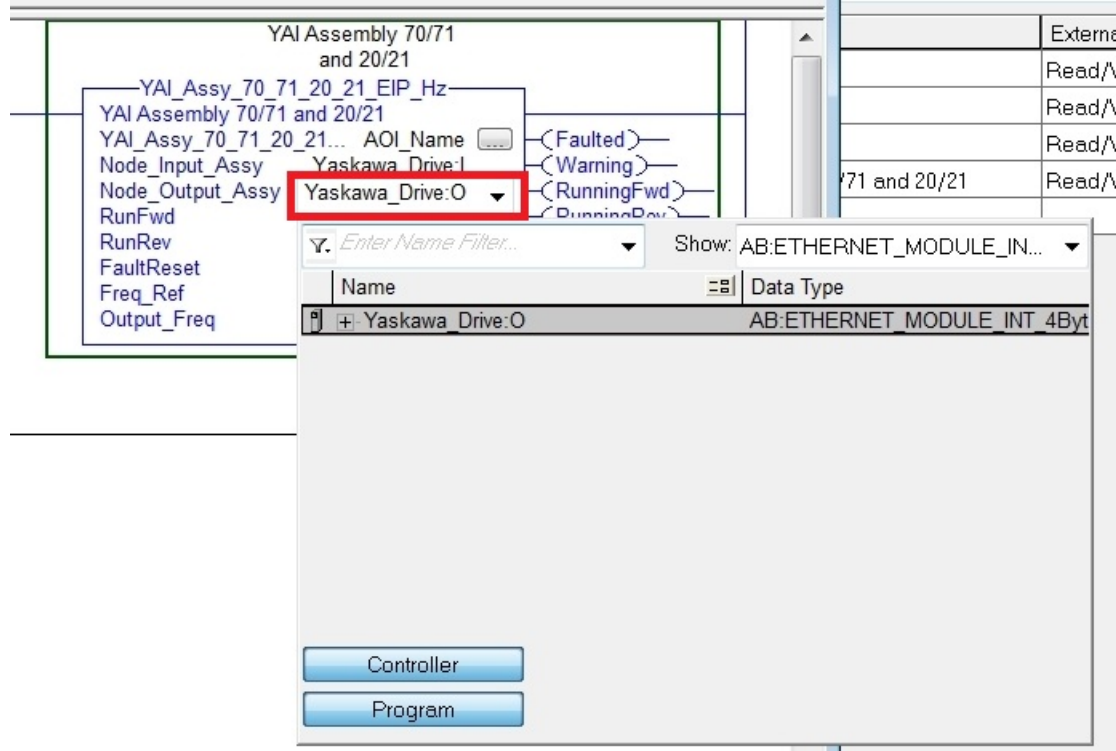

**Figure 12 Assign the Output Assembly**

**6.** The AOI setup is now complete and the AOI is ready to be used in the program.

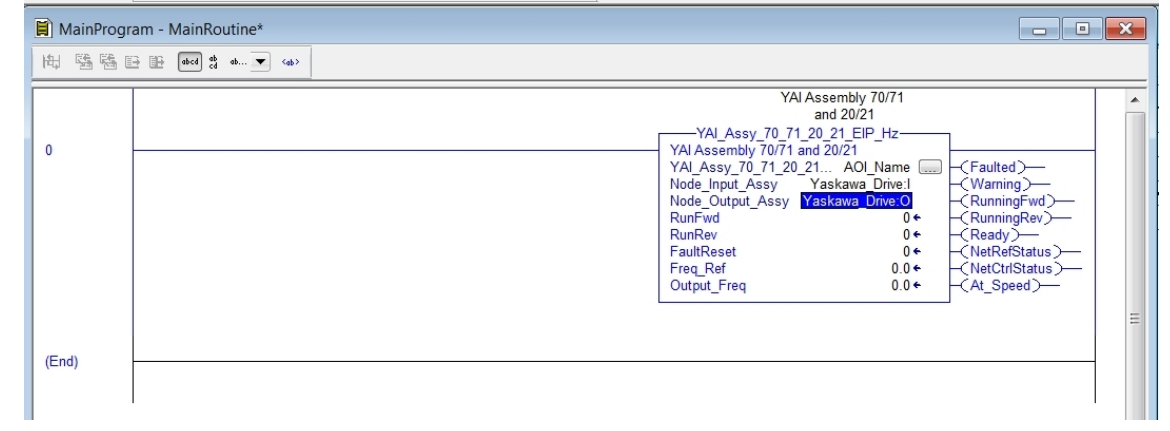

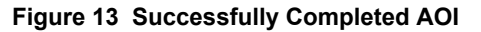

## <span id="page-14-0"></span>**5 Using the AOI**

The following sections outline the more useful features of the AOI.

### ◆ Creating Tags

When the AOI is implemented it will automatically create additional tags for use in the PLC logic.

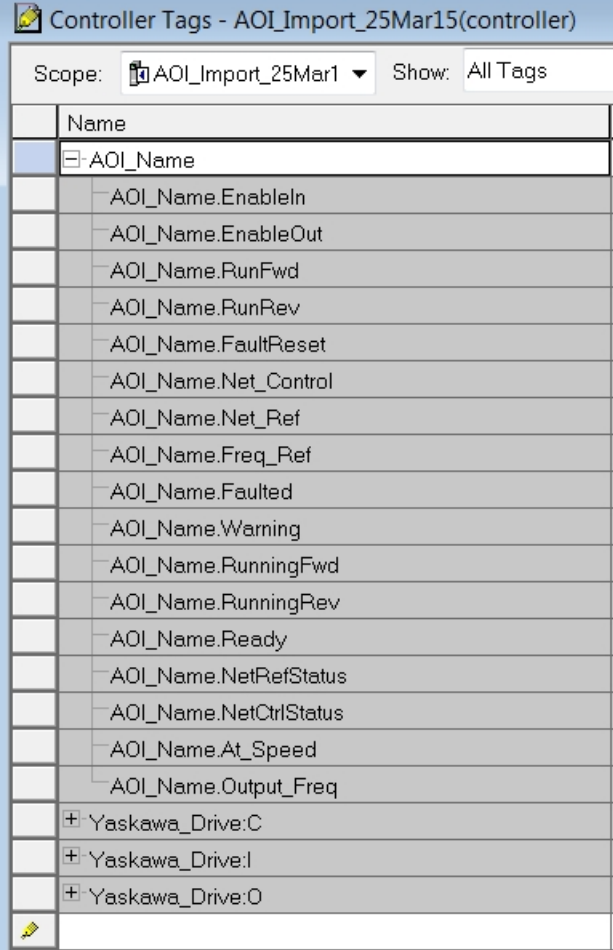

**Figure 14 Tags Associated with AOI Names YAI\_Assy\_70\_71\_20\_21\_EIP\_Hz**

### **Test Run**

The AOI can test run the motor to which it is connected and help verify communication to the desired drive prior to creating any type of logic.

Observing the output bits of the AOI while online with the PLC allows users to view the status of the drive. The corresponding tag displays green when the bit is high.

Users can also enter values into the AOI to send commands through the function block.

For example, enter a value of "1" in the "RunFwd" section to send a forward run command to the drive, and it will set the forward run command bit high. The "RunningFwd" output bit then turns green to indicate that the drive is running.

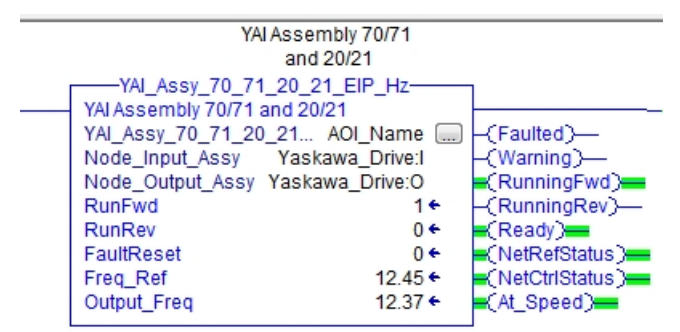

**Figure 15 Test Run Information on AOI Block**

### **Troubleshooting**

The AOI block can help troubleshoot communications between the PLC and drive.

The AOI block will display the status of the AOI tags being used. The block displays the command being issued to the drive and the drive status information being received from the drive.

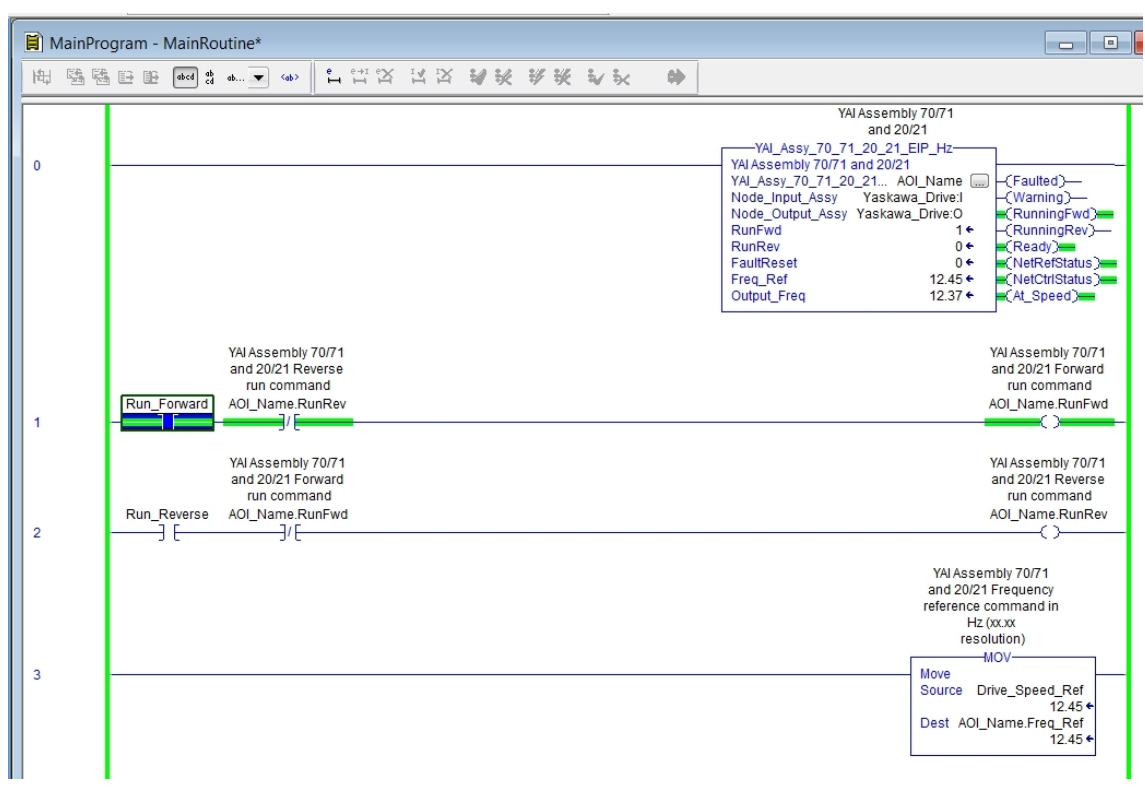

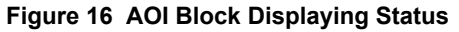

## <span id="page-16-0"></span>**6 AOI Selection**

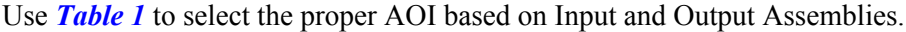

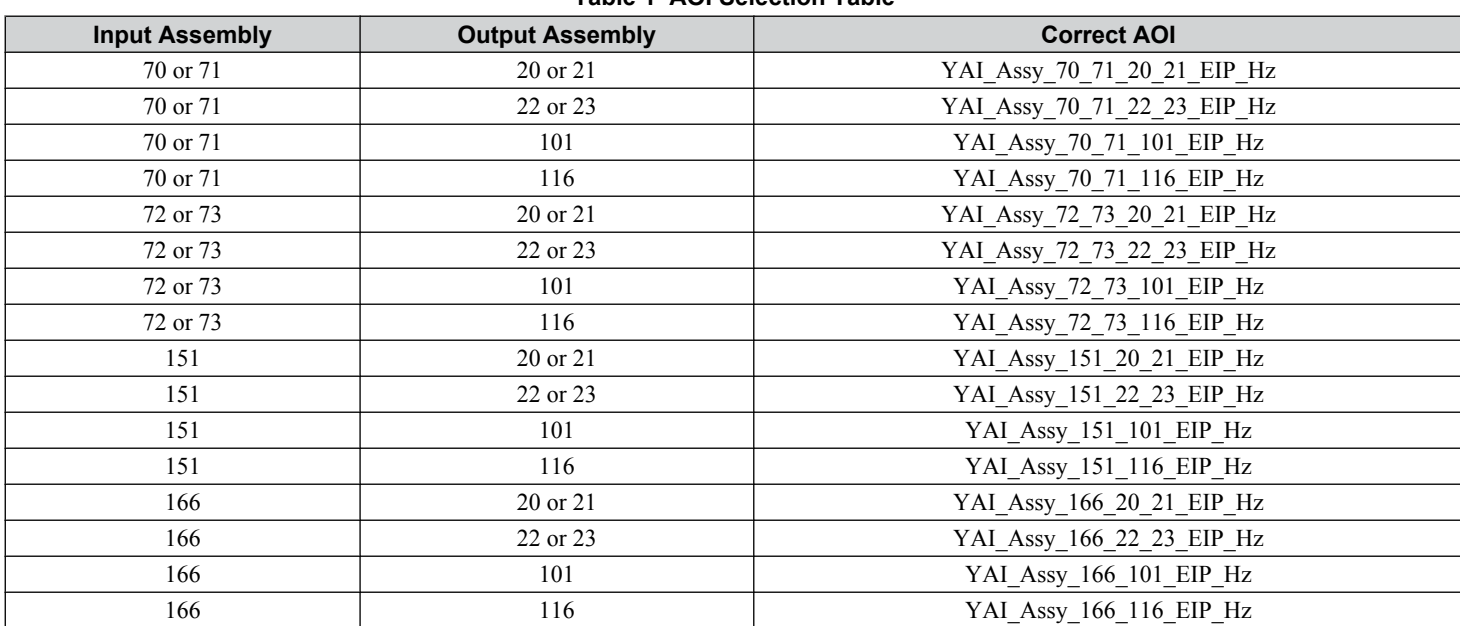

#### **Table 1 AOI Selection Table**

## <span id="page-17-0"></span>**7 AOI Data Tag Description**

*Table 2* gives descriptions of tags found in the various AOIs.

#### **Table 2 AOI Data Tags**

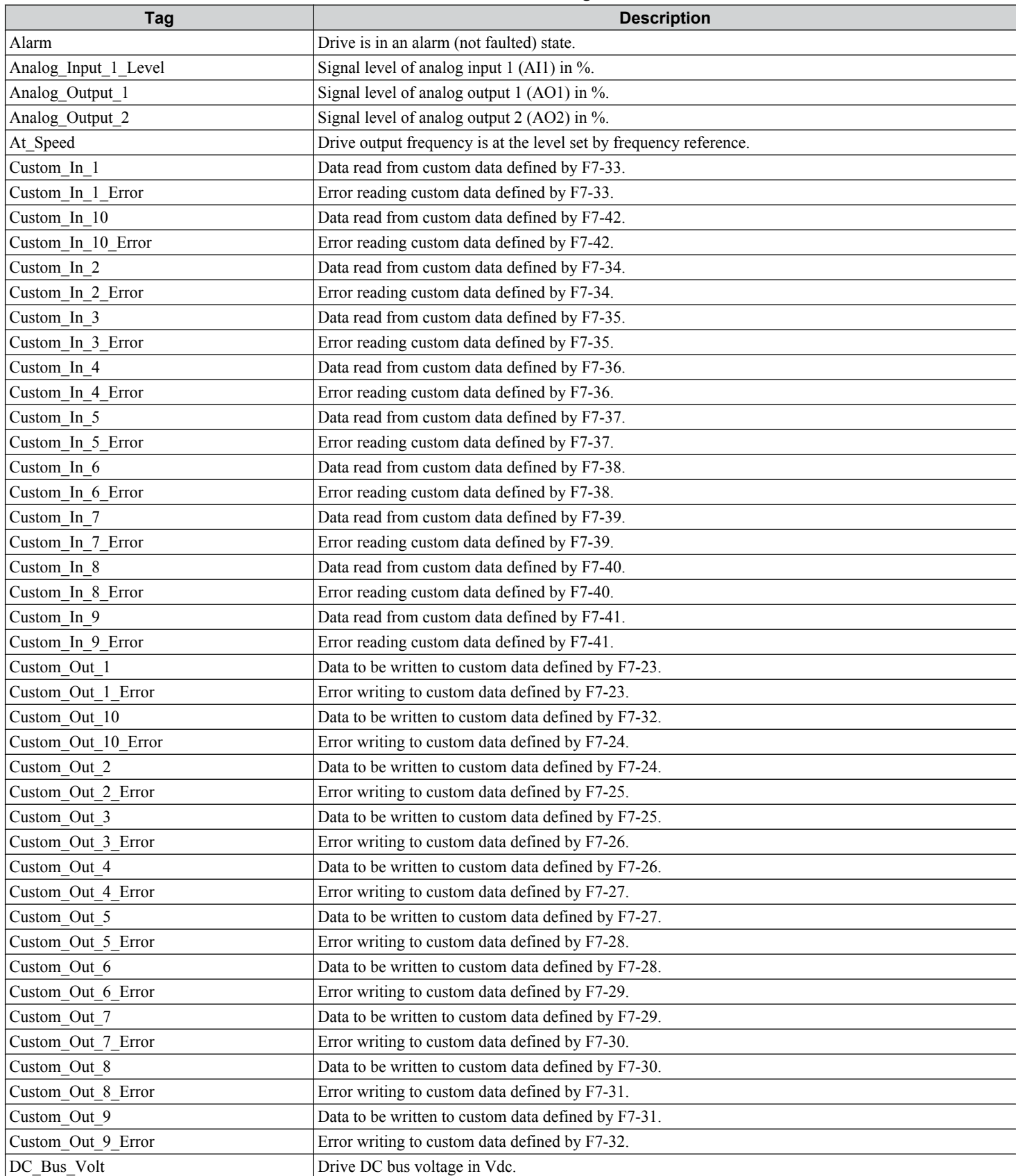

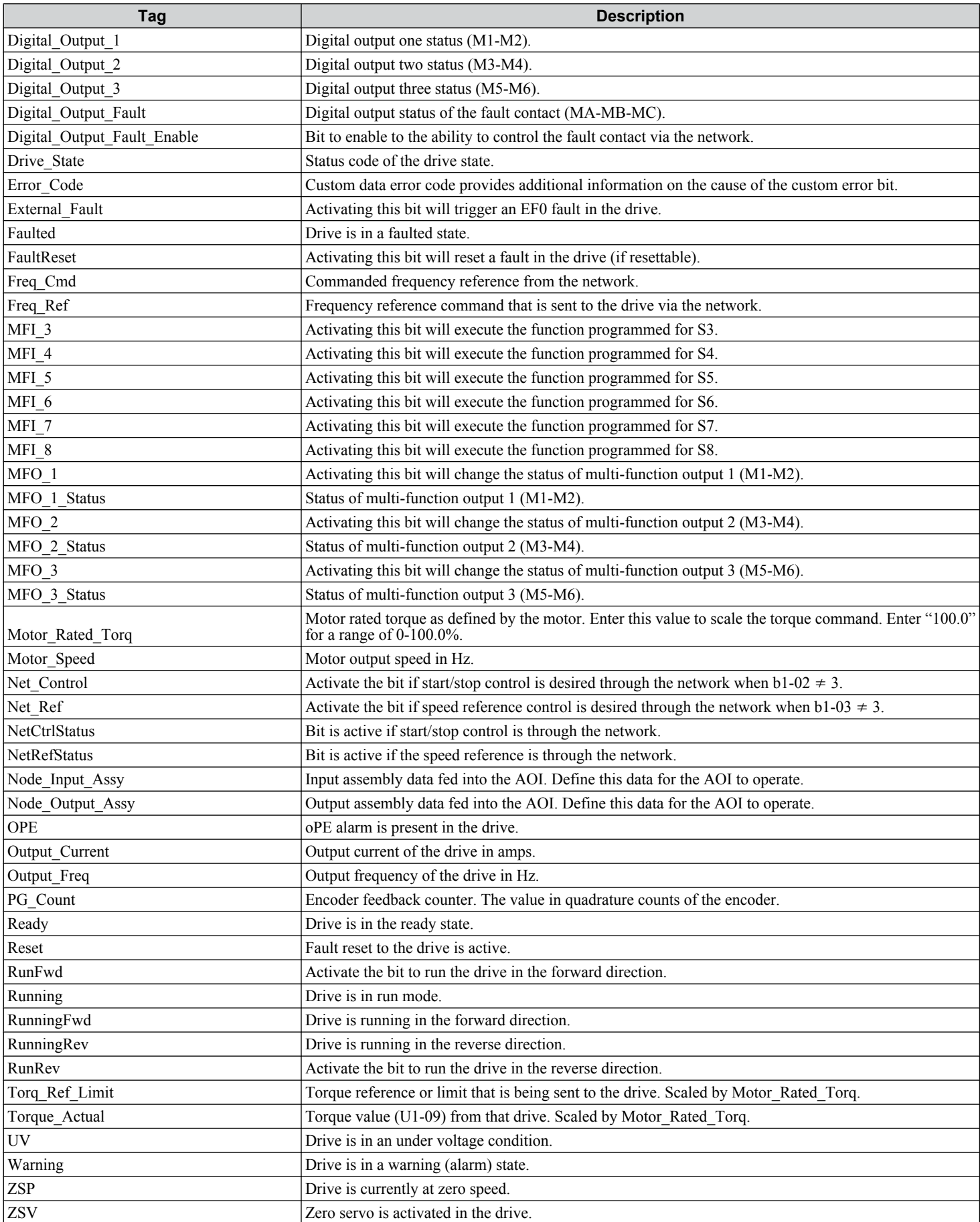

### **Revision History**

The revision dates and the numbers of the revised manuals appear on the bottom of the back cover.

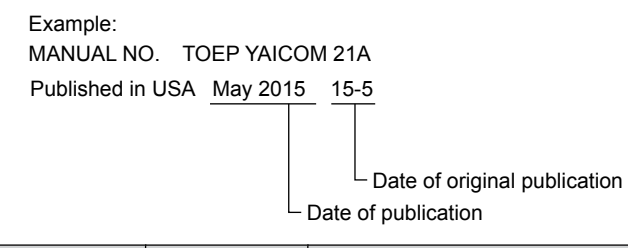

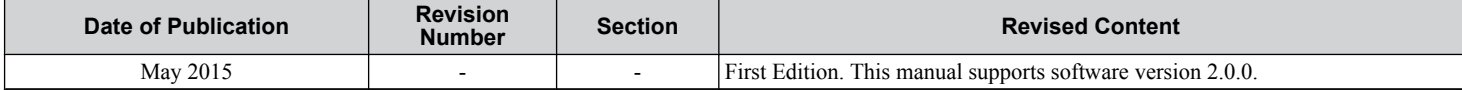

## User Guide for Logix Designer/RSLogix 5000 Add-On Instruction (AOI)

#### **YASKAWA AMERICA, INC.**

2121 Norman Drive South, Waukegan, IL 60085, U.S.A. Phone: (800) YASKAWA (927-5292) or 1-847-887-7000 Fax: 1-847-887-7310 http://www.yaskawa.com

**YASKAWA ELÉTRICO DO BRASIL LTDA.**

Avenida Piraporinha 777, Diadema, São Paulo, 09950-0000, Brasil Phone: 55-11-3585-1100 Fax: 55-11-3585-1187 http://www.yaskawa.com.br

#### **YASKAWA CANADA, INC.**

298 Avenue Labrosse, Pointe-Claire, Quebec H9R 5L8, Canada Phone: (800) 854-4124 or 1-514-693-6770 Fax: 1-514-693-9212 http://www.yaskawa.com

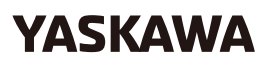

**YASKAWA AMERICA, INC.**

In the event that the end user of this product is to be the military and said product is to be employed in any weapons systems or the manufacture<br>thereof, the export will fall under the relevant regulations as stipulated i to follow all procedures and submit all relevant documentation according to any and all rules, regulations and laws that may apply. Specifications are subject to change without notice for ongoing product modifications and improvements. © 2015 YASKAWA AMERICA, INC. All rights reserved.

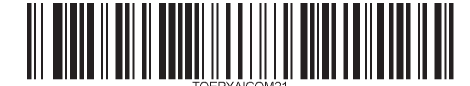

MANUAL NO. TOEP YAICOM 21A Published in USA May 2015 15-5